## SUN FLARE BRUSH SET INSTRUCTION GUIDE by Kim Hill

If you have any questions about this instruction guide or the brushes that are not answered here, please email me directly at [kim@photosbykimhill.com](mailto:kim@photosbykimhill.com)

Sun flare has become increasingly popular among professional photographers. Now you can add sun flare to your own images even if getting it "in-camera" wasn't possible by using this fun set of custom Photoshop brushes.

First, you will need to load the brushes into your brush palette. Click on the brush icon in the toolbox. Then go up to the options bar at the top of the screen and click on the upside-down triangle next to the picture of the brush. A fly-out menu will open up revealing your brush choices. At the top right corner, there is another triangle – click on that and another fly-out menu will open up with additional options. This time, choose LOAD BRUSHES. A navigation window will open. Locate the .abr file that you saved after downloading and select that and then click LOAD.

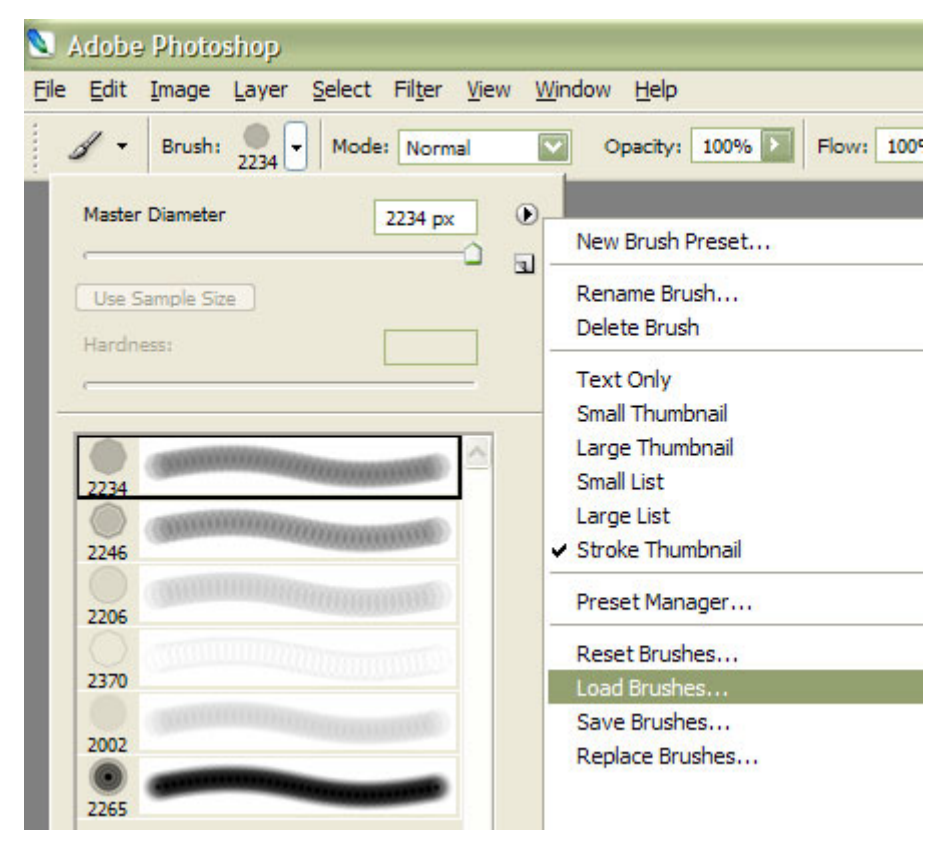

Next, open the image you want to apply sun flare to. Once all your standard editing is complete, create a new layer at the top of your layers stack. Select the sun flare brush shape you want to use from the brush palette. To do this, first click on the brush icon in the toolbox. Then go up to the options bar at the top of the screen and click on the upside-down triangle next to the picture of the brush. A fly-out menu will open up revealing your brush choices. The sun flare brushes you just loaded will be at the bottom of your brush palette so you may have to use the vertical scroll bar to get down far enough to see them.

Now it's time to pick the colors you want your sun flare to be. I would recommend choosing orange, yellow, blue and green. Double-click on the paint color foreground and the color picker box will open. You can then point/click to a color. Then use the toggling arrows in the paint area to move that color to the background. Double-click the paint color foreground again, then point/click to put the second color in your paint palette. You should now have two colors in the paint swatch area for you to use. After using the brush, you can continue to change the color choices.

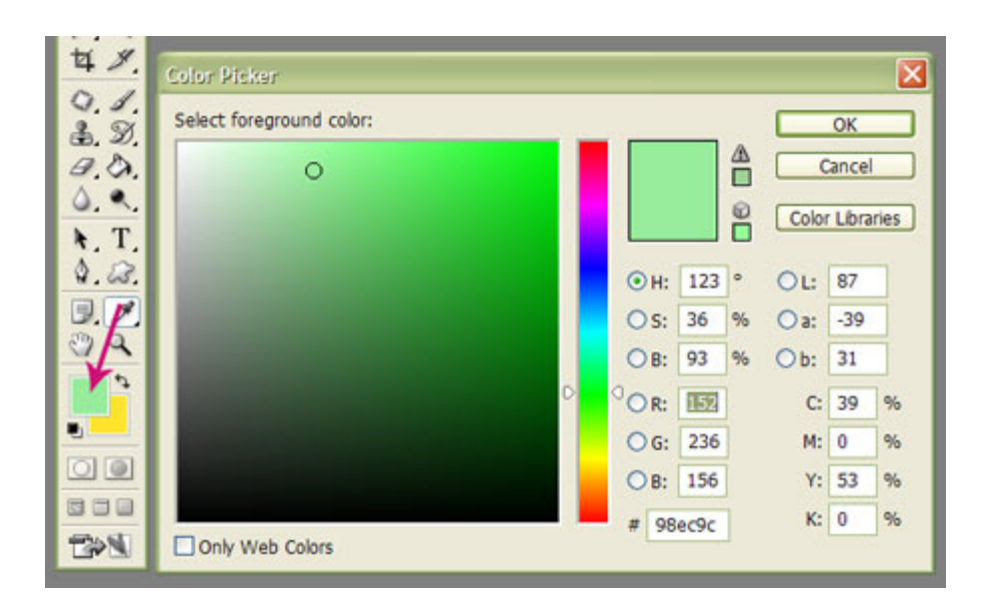

For this demonstration, we will use the CGE\_Flare-2. Now depending on how big you want your flare to be, the default size may be too big or too small. I'm going to adjust the size of my brush to fit the image, which appears to be around 1100 pixels. You can adjust the size of the brush by using the master diameter slider shown here:

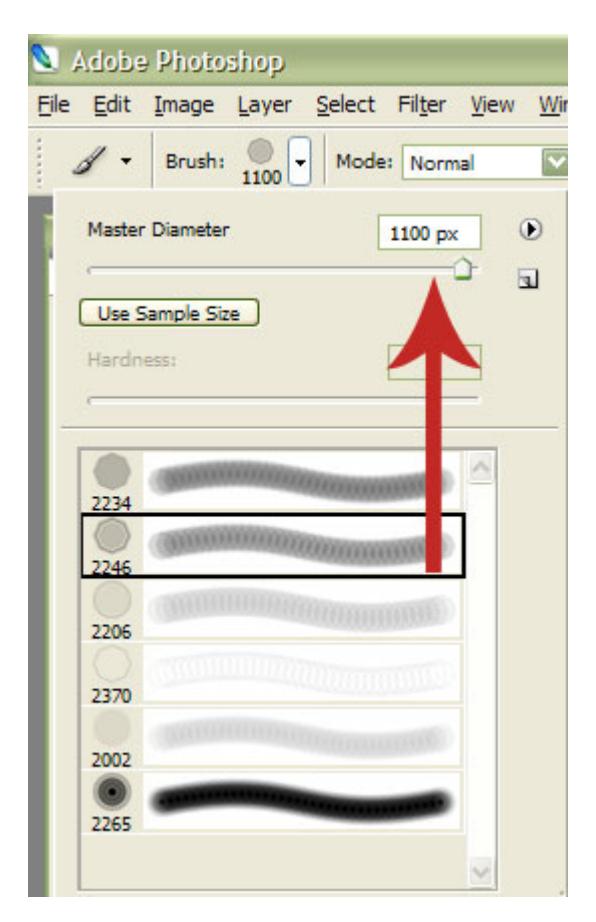

Next, create a new blank layer at the top of your layer stack. And stroke the brush on the areas where you want to see some flare. You can click several times in the same spot to make the flare darker. You can then go to the layers palette and lower the opacity til it looks realistic. I have mine set to 50%.

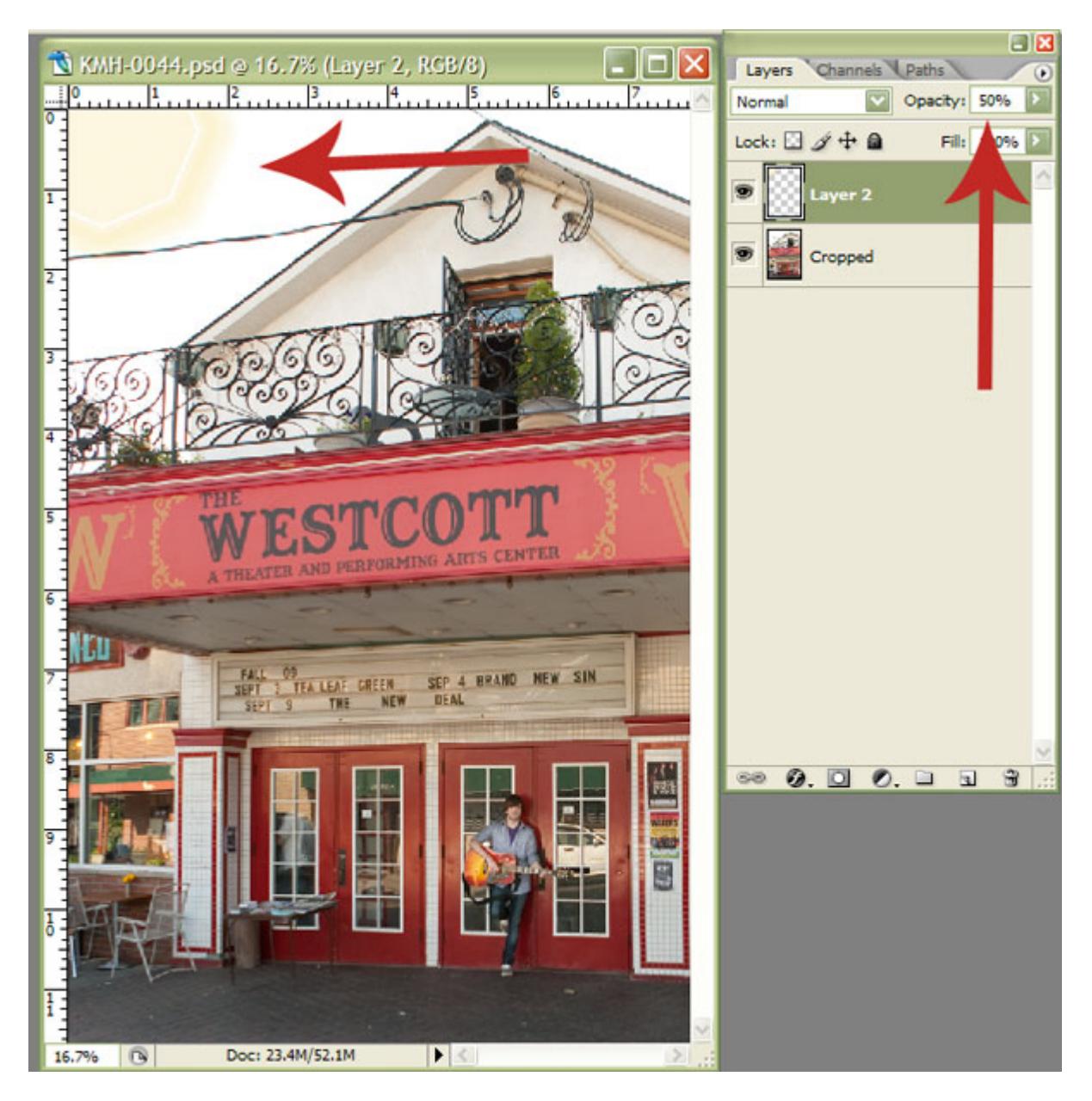

Now create a second new layer at the top of your layers palette. Choose a second paint color and a different flare brush. Pick a spot on your image and click the brush to show more flare. In my experience, natural sun flare follows a straight line – vertical, horizontal and diagonal. So I would take a look at the direction your natural light is coming from and stroke your brushes in that same direction. This will keep the flare realistic.

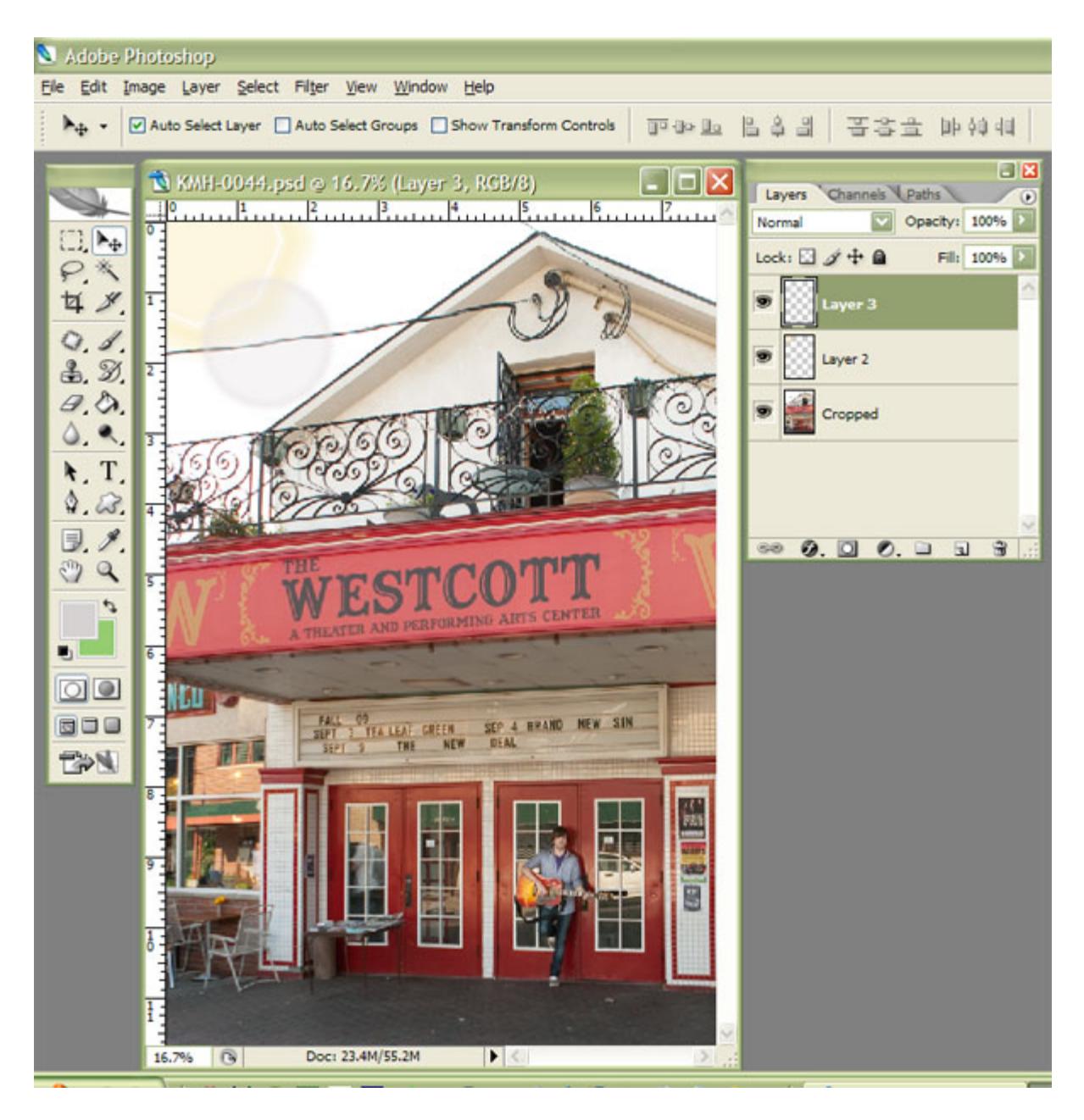

Continue changing your paint color and brush selections…..making sure to create a new layer for each brush. This makes it easier to rearrange, resize, adjust opacity, etc. When you are done getting all the brush strokes on the image, you can further tweak the opacity or even add a bit more Gaussian blur to make the flare even softer around the edges.

And that is all there is to it. On the next page is the before and after images so you can see the difference. Have fun playing!!!

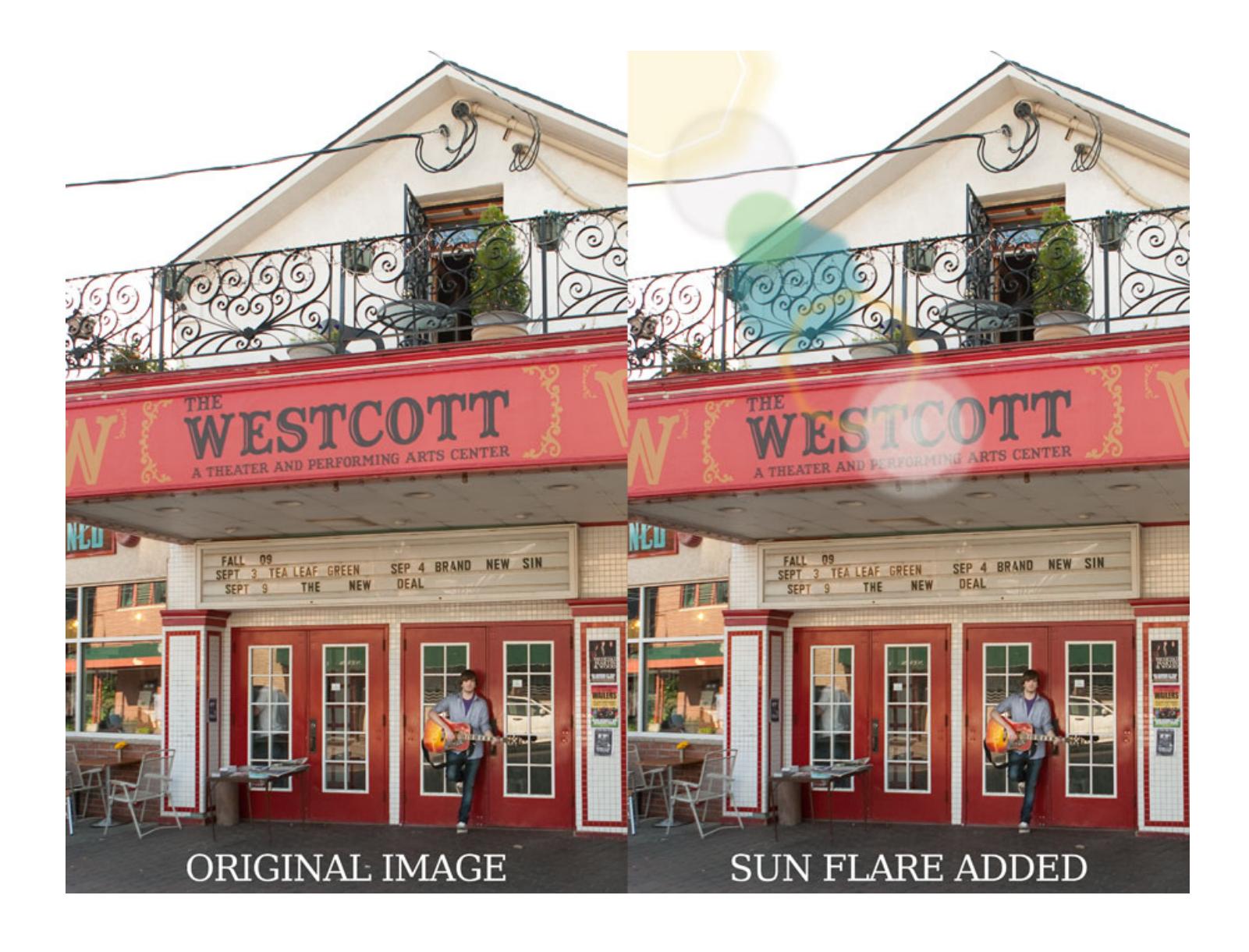